## **tM-752N SERIES QUICK START GUIDE**

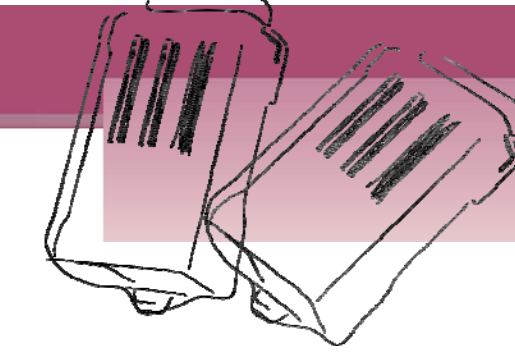

### *For tM-752N Series*

繁體中文**/ 2011** 年 **12** 月**/** 版本 **1.0**

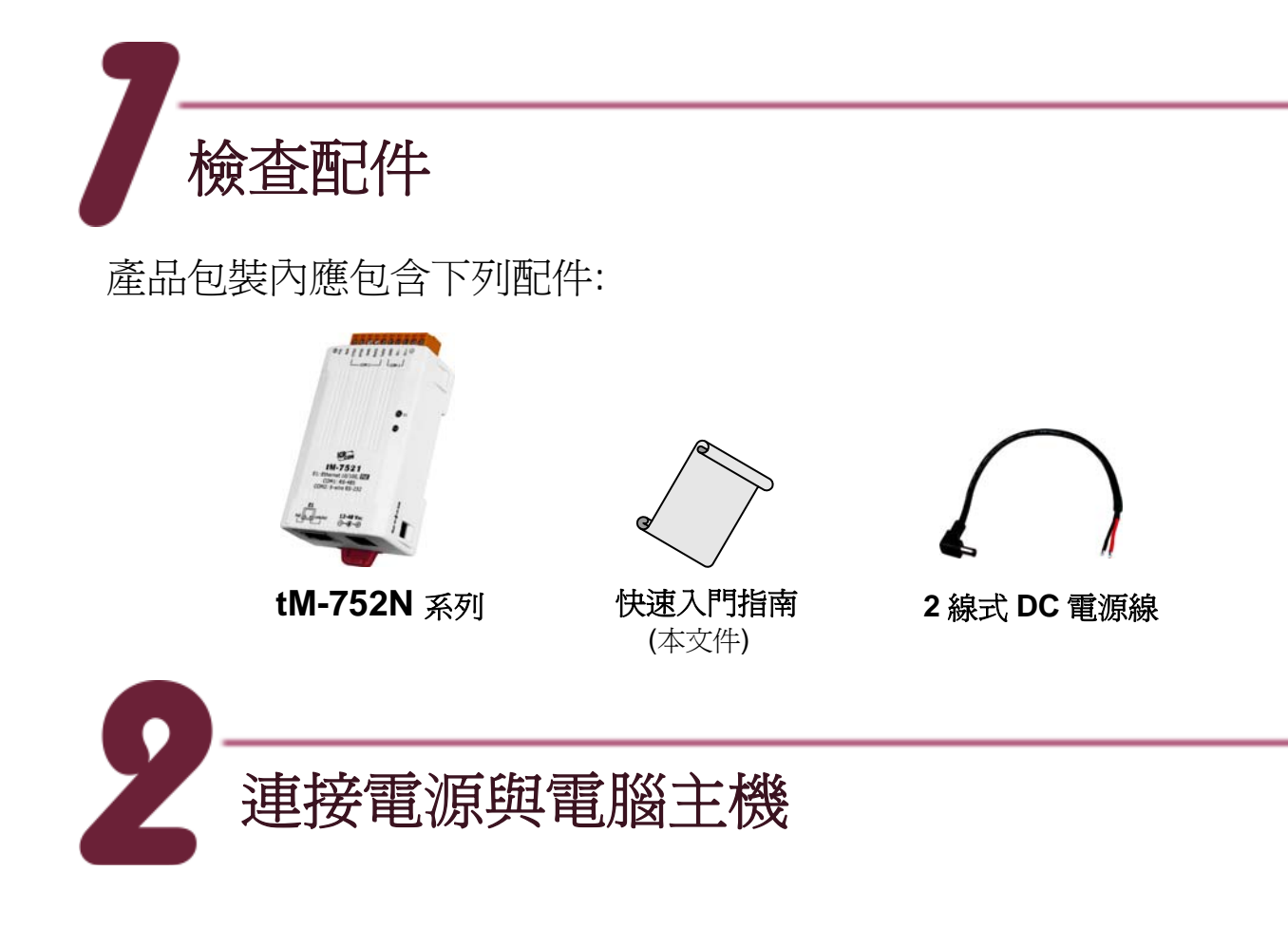

#### 準備項目**:**

- NS-205PSE 或 NS-205 (選購品): Ethernet Switch/Hub。
- tM-7561 (選購品): USB 轉 RS-485 轉接器。

**1.** 確認 Init/Run 開關是 在 "**Run"** 位置上。

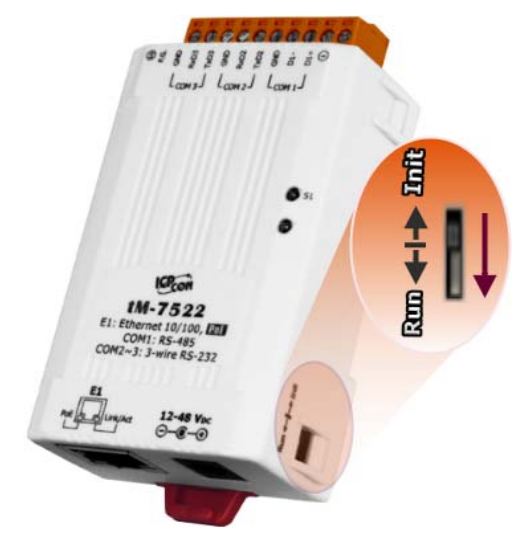

**2.** 將 tM-752N 與 PC 接至 同一個集線器或同一個子網域,然後供 電開機啓動 tM-752N。

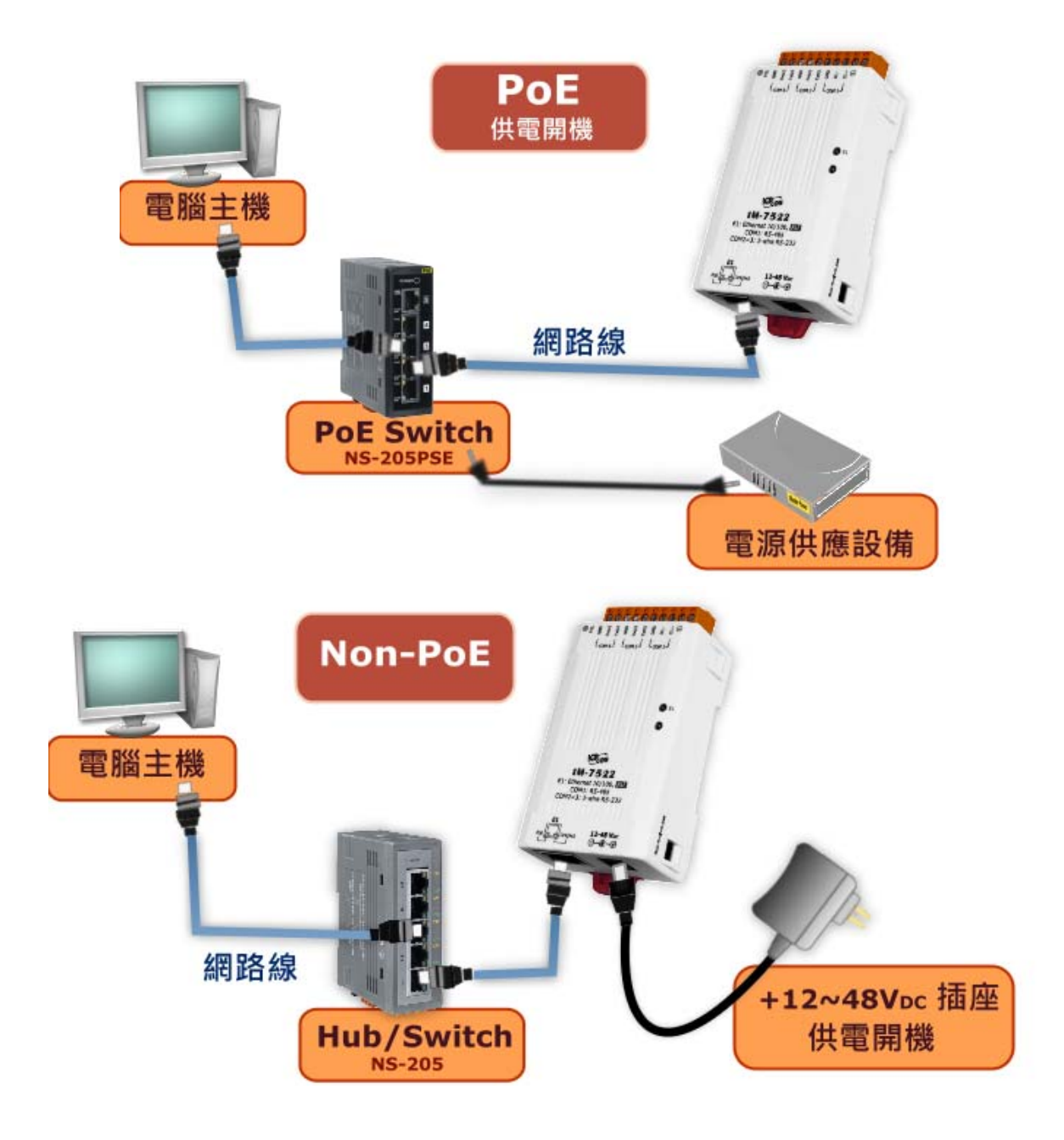

#### **3.** 連線至 **tM-752N:**

■ 將 tM-752N 連線至 RS-485 網路, 如下圖示:

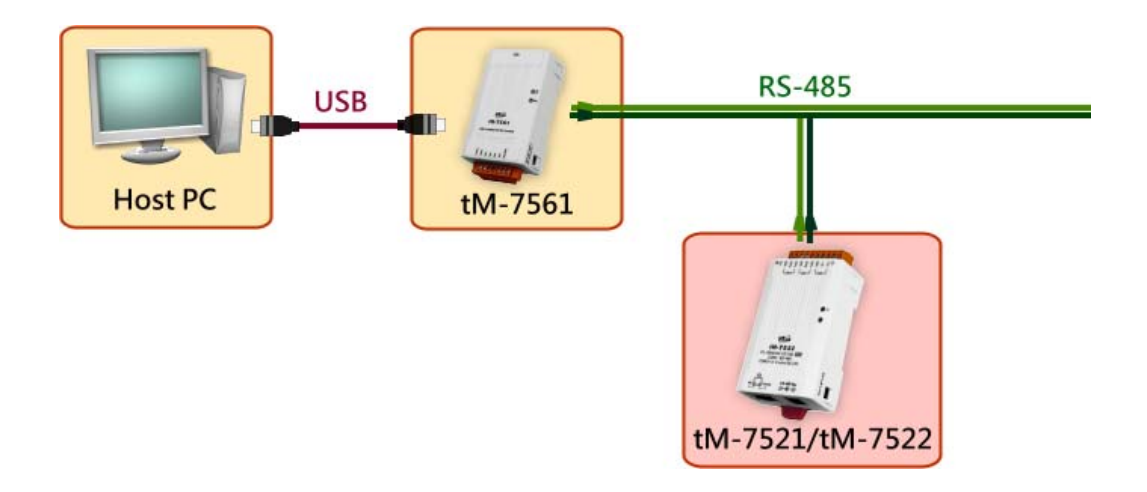

- 測試您的 tM-752N:
- 1. 執行 "**Terminal.exe**" 執行檔。 Terminal.exe 下載位置: <http://ftp.icpdas.com/pub/cd/tinymodules/napdos/software/>
- 2. 確認 COM Port 配置設定正確後,點擊 "**Open COM**" 按鈕。(預設設 定: 115200,8,N,1)

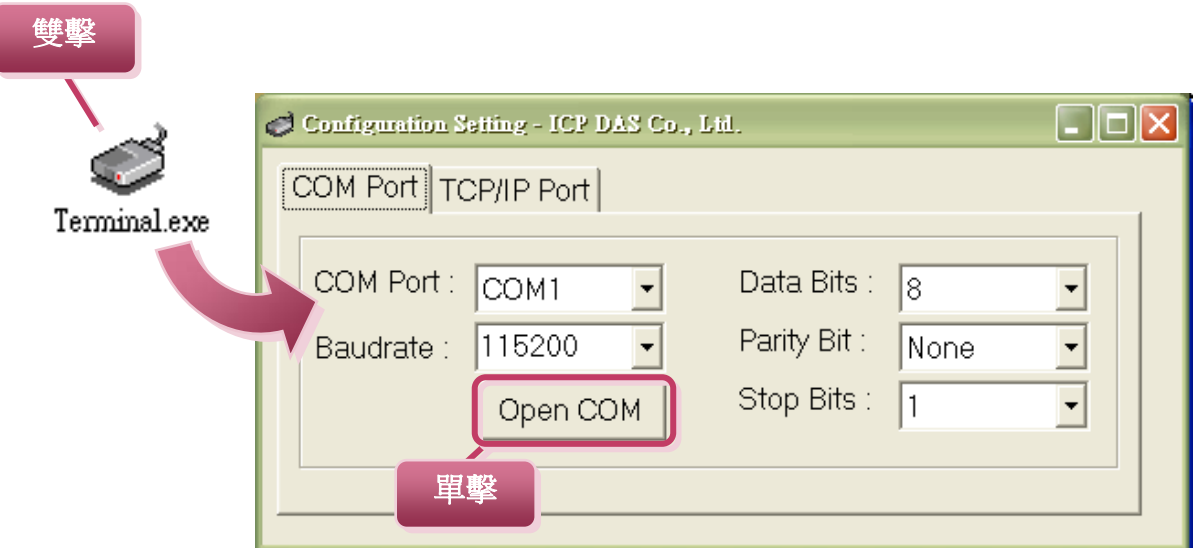

3. 在發送欄位中輸入命令字串,然後點選 "**Send**" 按鈕來發送。 若有接收 到回應, 回應訊息會顯示在下方的接收欄位。

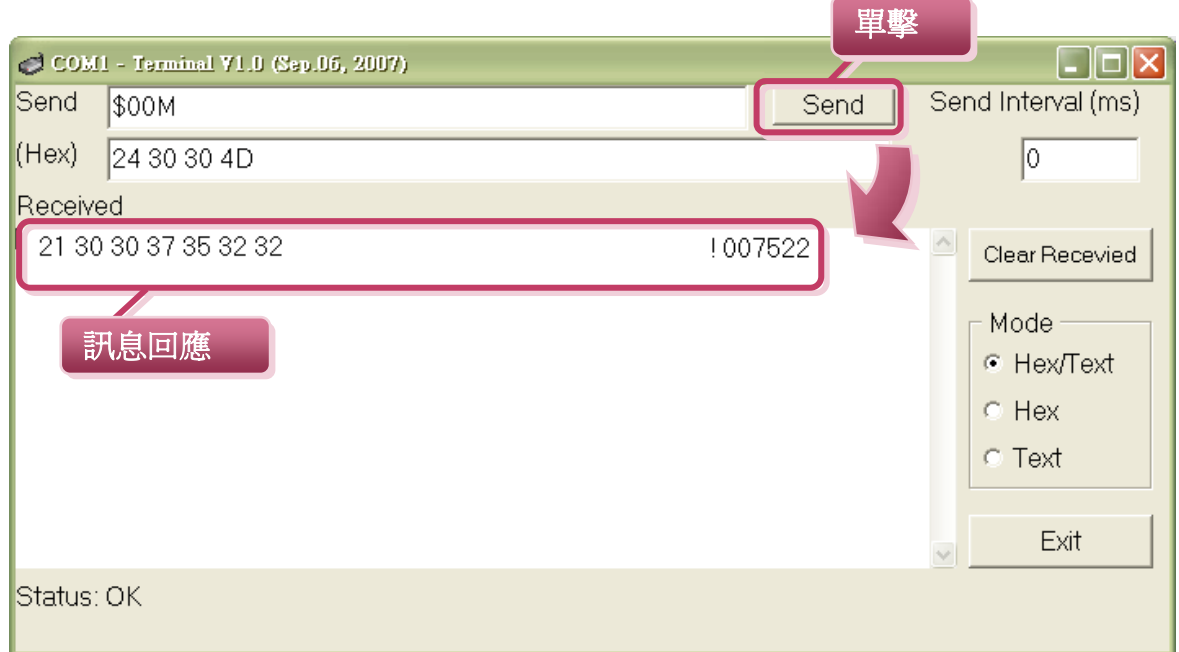

(以 tM-7522 為例)

步驟 1: 接收 tM-752N 的模組名稱 (模組位置:00) **輸入命令 → \$00M** 收到回應 → **!007522** 

步驟 2: 改變 tM-752N 的模組位置(模組位置:00->02) **輸入命令 → \$00A02** 收到回應 → **!00** 

步驟 3: 接收 tM-752N 的模組名稱(模組位置:02) **輸入命令 → \$02M** 收到回應 → **!027522** 

步驟 4: 接收 tM-752N 的模組名稱(模組位置:00) **輸入命令 → \$00M** 收到回應 → (無回應)

**tM-752N** 系列 快 速 入 門 指 南 **4**

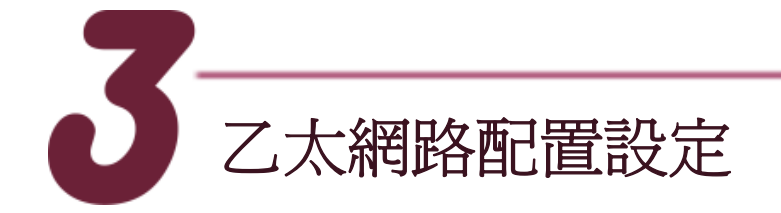

- 1. 確認您 PC 的網路設定正確且可運作。
- 2. 確認您 PC 的 Windows 防火牆以及 Anti-Virus 防火牆都已關閉,或已 正確的設定,否則下來的 "Search Servers" 可能無法找到 tM-752N。
- 3. 執行 "**Search.exe**" 執行檔。Search.exe 下載位置: <http://ftp.icpdas.com/pub/cd/tinymodules/napdos/software/esearch/>
- 4. 單擊 "**Search Servers**"按鈕來搜尋您的 tM-752N。
- 5. 雙擊您的 tM-752N,開啓網路配置設定對話框。

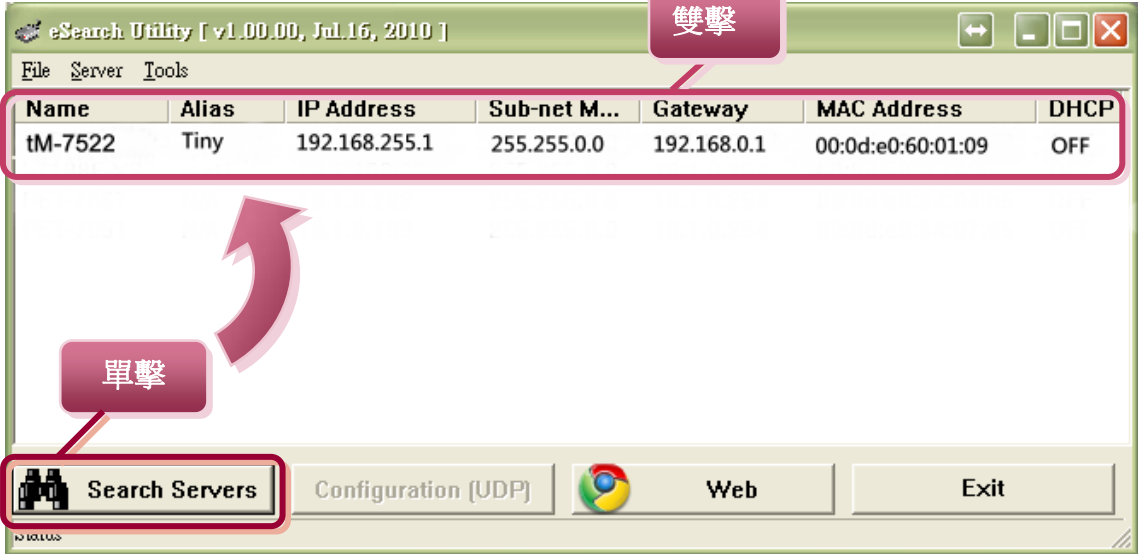

6. 聯繫您的網路管理員取得正確的網路配置 ( 如 **: IP/Mask/Gateway**)。 輸入網路設定,然後單擊 "**OK**" 按鈕, tM-752N 將會在 2 秒後改用新的設定。

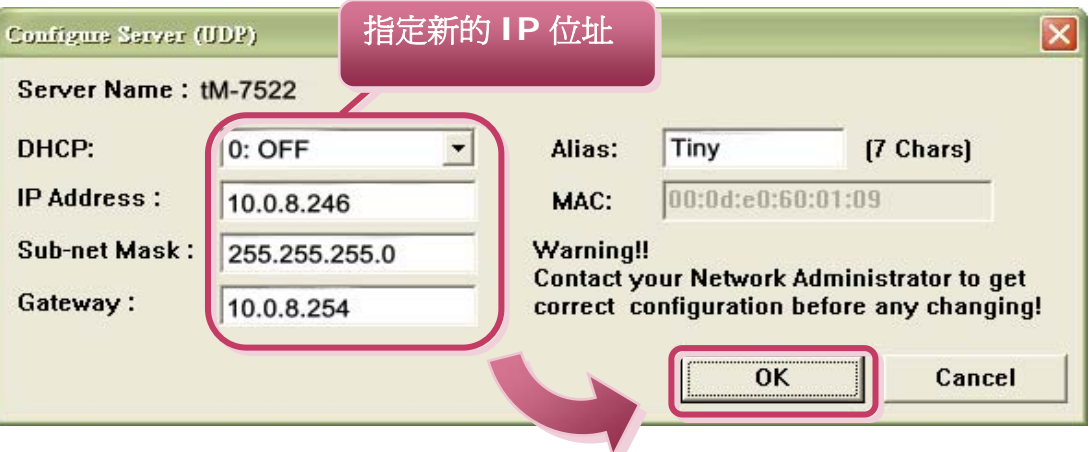

**tM-752N** 系列 快 速 入 門 指 南 **5**

- 7. 2 秒後單擊 **"Search Servers"** 按鈕,再次搜尋 tM-752N,確認上一 步驟的網路配置已正確設定完成,並且在列表中單擊您的 tM-752N。
- 8. 單擊 "**Web**" 按鈕,連接到的網頁伺服器。

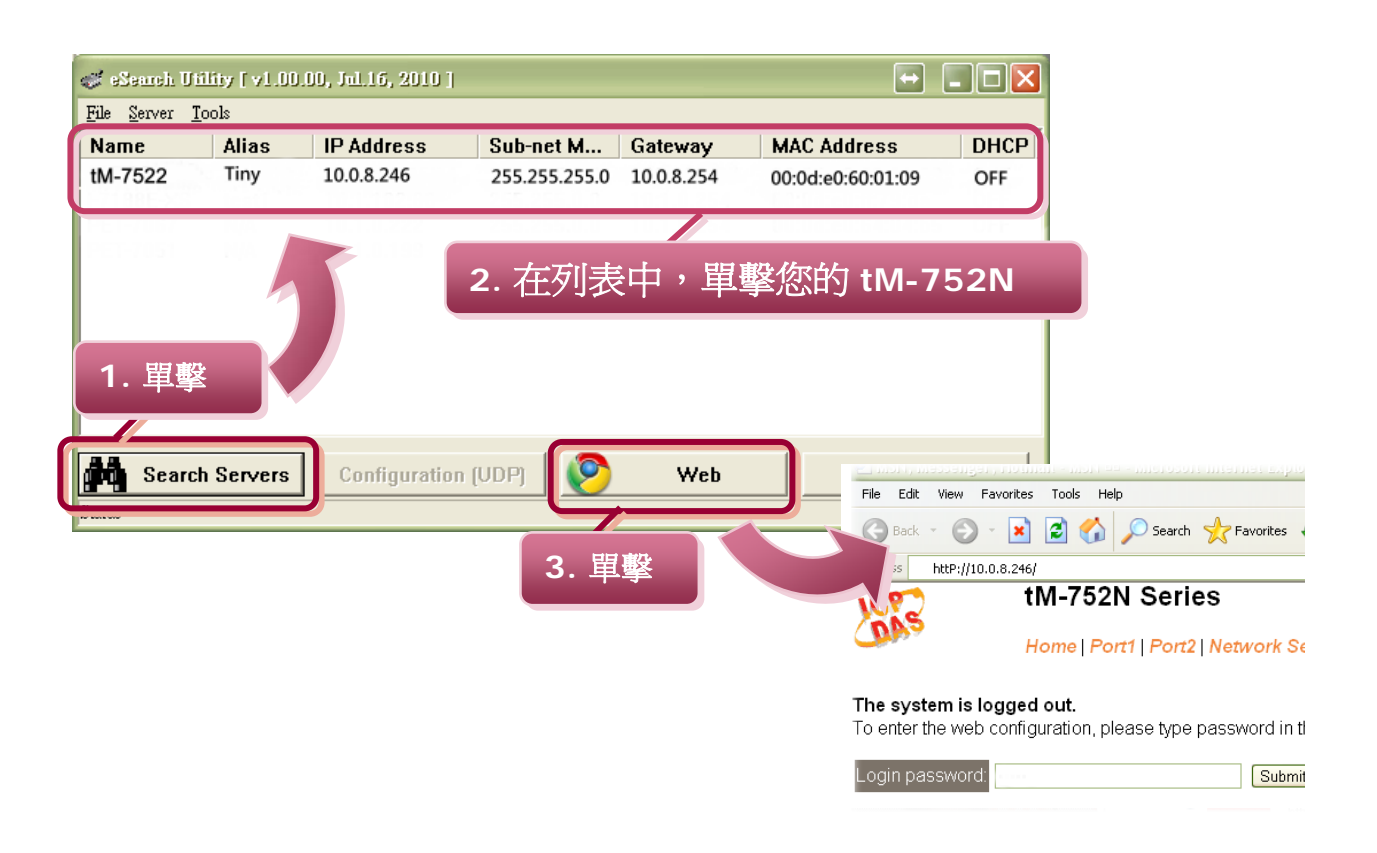

9. 輸入 密碼,然後單擊 "Submit" 按鈕進入 tM-752N 網頁配置。(出廠 預設密碼: **Admin**)

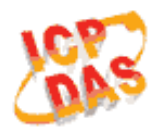

#### tM-752N Series

Home | Port1 | Port2 | Network Setting |

#### The system is logged out.

To enter the web configuration, please type password in the follo

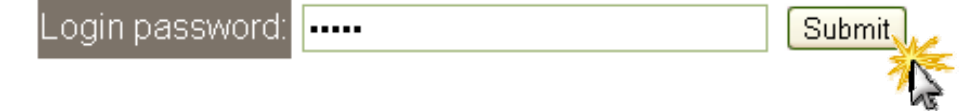

#### 10. 除了 DCON 命令外,您也可以設定網頁伺服器來控制所有的設定。

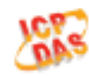

tM-752N Series

Home | Port1 | Port2 | Network Setting | Filter | Change Password | Logout

#### **Status & Configuration**

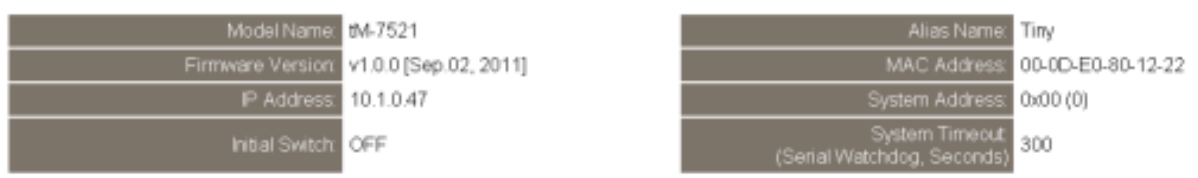

#### **Current port settings:**

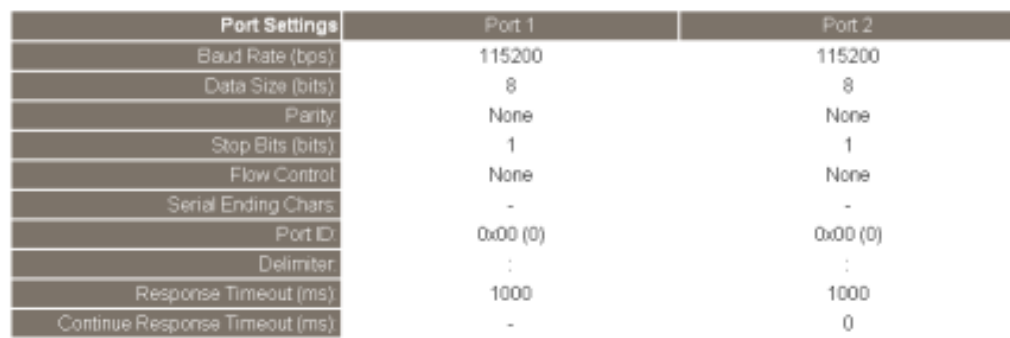

## 相關資訊

 **tM-752N** 系列產品網頁**:**  [http://www.icpdas.com/products/Industrial/pds/tM-752N.htm](http://www.icpdas.com/products/Industrial/pds/tds-700.htm)

# ■ tM-752N 相關文件位置: They<br>
Decession of The TW-752N 系列產品網頁:<br>
http://www.icpdas.com/products/life<br>
ntM-752N 相關文件位置:<br>
CD:\Napdos\tM-752N\document\<br>
http://ftp.icpdas.com/pub/cd/tinym<br>
■ tM-752N firmware 位置:<br>
CD:\Napdos\tM-752N\Firmware\<br>
http: [http://ftp.icpdas.com/pub/cd/tinymodules/napdos/tM-752N/document/](http://ftp.icpdas.com/pub/cd/tinymodules/napdos/tds-700/document/)

#### **tM-752N firmware** 位置**:**

CD:\Napdos\tM-752N\Firmware\

[http://ftp.icpdas.com/pub/cd/tinymodules/napdos/tM-752N/firmware/](http://ftp.icpdas.com/pub/cd/tinymodules/napdos/tds-700/firmware/)

#### **NS-205PSE, NS-205** 和 **tM-7561** 網頁 **(**選購品**):**

<http://www.icpdas.com/products/Switch/industrial/ns-205.htm> <http://www.icpdas.com/products/Switch/industrial/ns-205pse.htm> [http://www.icpdas.com.tw/product/solutions/industrial\\_communication/converter/tm-](http://www.icpdas.com.tw/product/solutions/industrial_communication/converter/tm-7561.html)[7561.html](http://www.icpdas.com.tw/product/solutions/industrial_communication/converter/tm-7561.html)

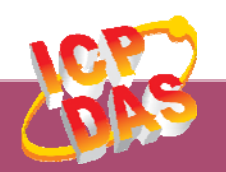

泓格科技網頁**(ICP DAS): http://www.icpdas.com**  聯絡方式 **(E-Mail): service@icpdas.com , service.icpdas@gmail.com**